# 1. PRODUCT INTRODUCTION

# 1.1 INITIAL SETUPS

Hold and press  $\Rightarrow$  for 4 seconds to open the device.

After the first boot, press  $\phi$  to select the options, and then press  $\geq$  to confirm. Use  $\phi$  to change the value and press  $\Rightarrow$  to confirm. If you want return and change your setting, please press  $\Rightarrow$  to go back to the page you need to change.

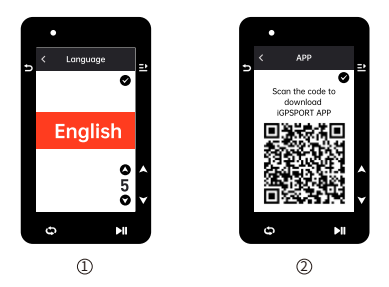

1) Select a language: press  $\bullet$  to select your language; press  $\geq$  to save and view the next setting.

 $\mathfrak D$  Smartphone pairing notification: use your smartphone to download the iGPSPORT APP and pair your smartphone with the device in this APP.

Press  $\geq$  to view the next setting,  $\geq$  to the previous.

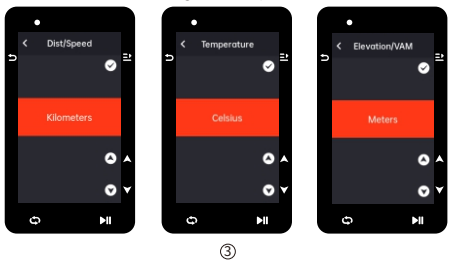

3) Select metric/imperial: press  $\clubsuit$  to select units for speed/distance, elevation or temperature.

Press  $\Xi$  to save and view the next setting; press  $\Delta$  to view the previous.

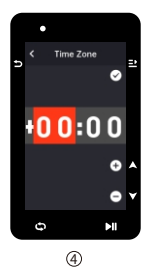

4) Select time format (12-Hour or 24-Hour)

Press  $\triangleq$  to select the time format.Press  $\Rightarrow$  to save and view the next setting: press  $\Rightarrow$  to view the previous.

#### Note:

• Please note that it only sets the time zone and that the time and date will be automatically calibrated after the GPS is ready. You can enter the home page to use the device upon finishing the setups. The firmware can be updated only through the iGPSPORT APP. To make sure that you can experience the best performance and the newest function of the device, please pair your smartphone with the device later and see Pairing Your Smartphone for details.

## 1.2 CHARGING

There is a rechargeable Li-ion battery inside the device. You can use DC power adapter or the computer USB port to charge it (please ensure the original charging cable is used).

- 1) Unplug the USB waterproof plug from the back.
- 2) Plug the USB cable.
- 3) Wait for the charging completed.

After the charging, please unplug the charging cable and plug the USB waterproof.

### Note:

- Please use DC 5V standard power adapter. The fast charge adapter is not recommended because it may damage the battery.
- $\Box$  will display on the upper right corner when low battery to suggest charging for the device.
- $\bullet$  Do not overstretch the USB waterproof plug to keep its waterproof and dustproof performance.

# **1.3 BUTTON FEATURES**

iGS630 cycling computer has 6 buttons with different functions in different pages. Please view the table to learn the specific functions of these buttons.

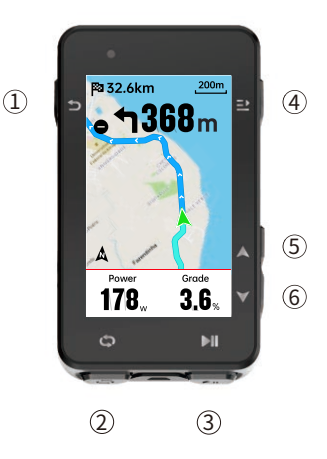

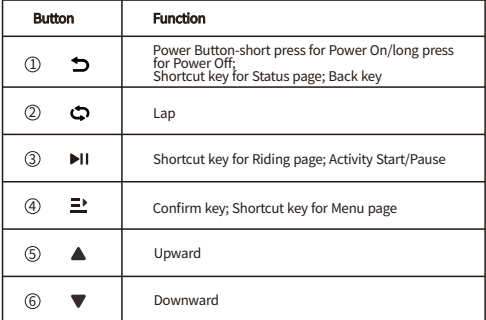

## **Icon Descriptions**

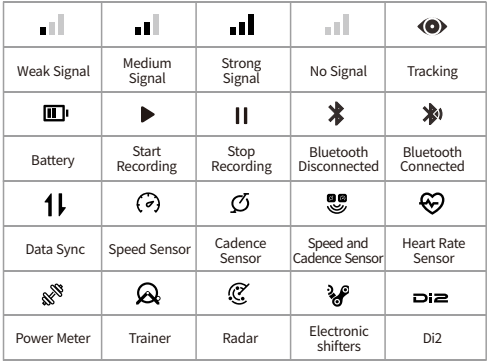

# 1.4PAIRINGYOURSMARTPHONE

Pairing smartphone helps you use the cycling computer more easily. You can have richer experiences of its functions on the iGPSPORT APP, including Activity Auto Sync, Cycling Computer Configuration, Alerts, Sensors Management, Tracking, Firmware Undate and so on.

Please note, you must follow the prompts to pair your smartphone in iGPSPORT APP, not in Bluetooth setting of your smartphone. Please make sure that your smartphone is connected to the network and the Bluetooth is on.

Download the iGPSPORT APP from AppStore or Google Play.

## Android User: Please make sure that the iGPSPORT APP is allowed to access the location services.

# **First Pairing**

- 1) Open the iGPSPORT APP in your smartphone and log in with your iGPSPORT account.
- 2) Place the cycling computer nearby your smartphone, enter "My Status" on the home page in the APP or "Device Management" in the device. Click "Add Device", select cycling computers and then your smartphone will automatically search for "iGS630". Select it and click "Connect", and the pairing will start.
- 3) When "Bluetooth pairing Request" prompts on your device, click "Pair" to accept the request.
- 4) After the successful pairing, the cycling computer will be displayed in the device list.
- 5) After the successful pairing, the prompt of device setting on your smartphone will show up in the iGPSPORT APP. Finish your settings and click "Save and Sync", and then the settings will be synced to the device.

If the pairing succeeds, the device and the smartphone will automatically be connected via Bluetooth; if fails, you can try to restart the smartphone Bluetooth, the iGPSPORT APP or the cycling computer for pairing again.

#### Remove Pairing

If you want pair your cycling computer with another smartphone, please remove the current pairing first:

- 1) Go to Setting > Pair Phone to view the paired device list.
- 2) Select the device you want to delete, click Unpair and press  $\geq$  to confirm.
- 3) When deletion completed, the Bluetooth Disconnected icon will display on the device.

#### Note:

 $\bullet$  Do not Pair and Unpair frequently.

# **1.5 FIRMWARE UPDATE**

To keep the device's best performance, please update its firmware timely when a new version is available. Firmware update can improve the user experience, including new functions, the improvement of existing functions or error repair. No data will be lost due to the firmware update.

#### Note:

- $\bullet$  Before the update, please make sure that the activity data has synced to iGPSPORT account to avoid data loss. At the same time, ensure that the computer is fully charged, and the bluetooth and data network are stable.
- Go to the iGPSPORT APP > Device > Firmware Update. You can check if there is a new version available and guidance on how to update.
- $\bullet$  The time needed depends on the strength of Bluetooth signal. It takes up to 20 minutes, please wait patiently.

# 1.6 INSTALLATION OF STANDARD BIKE MOUNT

Use the included rubber bands to attach the standard bike mount to the bike stem.

- 1) Place the rubber disk on the back of the standard bike mount.
- 2) Select a suitable position on the bike stem to place the rubber disk and the standard bike mount
- 3) Use two rubber bands to bypass the bike stem respectively, hook the buckle of the bike mount and fix it on the bike stem.
- 4) Align the tabs on the back of the device with the standard bike mount notches.
- 5) Place the cycling computer on the base and rotate it 90 degrees.

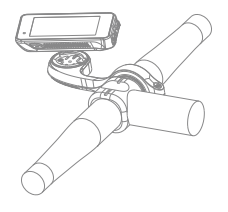

#### Note**:**

- You can also use the out-front bike mount (iGPSPORT M80) to install cycling computer.
- It is recommended that you use the official standard bike mount or out-front bike mount of iGPSPORT to avoid damaging the buckle of cycling computer.

# 2. GOING FOR A RIDE

# 2.1PRE-RIDING

To ensure the accurate riding data, you need to wait for the device to detect the GPS signal before riding.

If the GPS signal is needed, please go outside and keep away from tall buildings and trees. Keep the device still and the screen up, and avoid touching it when searching for GPS signal.

If the sensor has been connected to the device before, it will automatically connect to the device once waken up, and the device will also automatically search for the sensor. During your riding, the device will automatically measure your heart rate, cadence and power and other data by using your sensors.

When the satellites for locating is four (minimum), the GPS icon shows,  $|| \cdot ||$  and you can start riding at this time. For more accurate data, please wait until so lorshows. GPS icon becomes whenenough satellites are found to ensure good GPS Gaccuracy.

After all signals are detected, press  $\blacktriangleright$ <sup>11</sup> to enter the cycling data page.

Press  $\blacktriangleright$  to view the riding data page.

Press  $M$  to start recording an activity on riding data page.

Press  $\Phi$  to start a new lap record, and the lap data will display for 10 seconds.

Press  $\Rightarrow$  or  $\Rightarrow$  to exit the popup of the lap data.

During the riding data timing, press ▶ to stop the timer.

Press  $\geq$  to view the menu, select "Save" and press  $\geq$  again to save the recording. After the successful save, the Riding Data Summary will display.

Press  $\bullet$  to select and view the riding data summary.

Press  $\Rightarrow$  or  $\Rightarrow$  to close the lap data popup.

### 2.2WHILE-RIDING

## Scan Data View

During the training, you can use  $\triangleq$  to switch riding view. Please note, the displayable riding data view and information depend on the selected cycling mode and your modification to the selected mode.

You can set up specific pages for different cycling modes on the device and in the iGPSPORT APP. You can create custom data fields for each activity mode and select the data you want to see during the riding.

For more information, please see the activity content in Cycling Mode.

#### Status Page View

During the riding, you can press  $\Rightarrow$  to view the Status page. The information will display on Status page, including sensors, weather and smart notifications.

#### Shortcut Menu

During the riding, you can press  $\Rightarrow$  to open the menu and you can access the functions such as page template, data fields and elevation calibration from it.

#### · Data Field Setting

Jump to template and fields selection setting of the current page. See Cycling Mode > Page Setting, for details.

### • Cycling Mode Settings

Jump to current cycling mode page to quickly set up for it. See Cycling Mode for details.

About Elevation: the built-in barometer covers the calculation of elevation, ascent and descent. The barometer can measure the elevation by converting the measured air pressure into elevation reading. Ascent and descent are displayed in meters/feet.

In the first several minutes of the riding, the air pressure will be calibrated automatically via GPS. When riding starts, the elevation calibration is only based on the barometer, but the air pressure may not be accurate in some conditions. Elevation will be corrected after calibration, so any inaccurate reading before riding will be corrected automatically later. After the riding finished and the data is synced, the corrected data can be viewed in the APP.

For most accurate elevation reading, it is recommended to manually calibrate the elevation with reliable references (for example, peaks or topographic map) or at sea level. The elevation can be manually calibrated from the elevation view of the climbing or navigation view.

#### Note:

 $\bullet$  Mud or dirt on the device may cause inaccurate elevation readings. Be sure to keep the device clean to ensure that the elevation measurement function of the barometer can work normally.

### Lap

Pressing  $\Rightarrow$  can manually lap. You can enable the Auto Lap function in Device Setting of the iGPSPORT APP and set lap by distance, position or time. If by distance, you should set the distance for each lap. After riding this distance, it will be automatically counted as one lap. If by position, the starting point of recording is taken as the mark point, and it will be automatically counted as one lap when you reach it again. If by time, it records the time according to the specified time period. It will be automatically counted as one lap when it reach that period again.

### Pause/Stop

- 1) Press ▶II to pause recording.
- 2) Press III again to continue.
- 3) Press  $\geq$  to stop recording. Select "Save" on the popup to stop the activity. After saving the activity, you can immediately get the activity details on the device.

# 2.3POST-RIDING

# **Activity Summary**

After finishing the activity, you can immediately get the activity details on the device. More detailed data and schematic analysis can be obtained in the iGPSPORTAPPoritsofficialwebsite.

The information in activity summary depends on the data collected during the activity.

On the home page, press  $\triangleq$  to select History and press  $\triangleq$  to view the recent activity list and its summary. You can view the historical activity summary saved on the device. Press  $\triangleq$  to select the activity you want to view and press  $\triangleq$  to open its summary.

# View Cycling Data in the iGPSPORT APP

If your smartphone is within the Bluetooth range when the riding finished, the device will automatically be connected to and sync with the iGPSPORT APP (the auto sync function needs to be enabled in the APP). In the APP, you can quickly scan each activity details and share your activity to your friends via the iGPSPORTAPP.

You can analyze every detail in the activity record using the iGPSPORT website to learn your performance better and track progress towards your monthly training target, and you can share your personal best with others.

For more details, please see the iGPSPORT APP.

# 3. CYCLING MODE

Cycling mode refers to the cycling ways you can select on the device. There are four default cycling modes on the device. You can create and set new modes according to vour needs.

You can make some specific settings for each cycling mode. For example, you can set custom data page template for each cycling mode and select the data you want to view (heart rate only or speed and distance only) and the options that meet your training needs and requirements best.

The device can save 8 kinds of cycling modes at most.

Select "Cycling Mode" on the home page, and press  $\equiv$  to view the options. Select a mode and press  $\geq$  to view its options.

### **3.1 ENABLING MODES**

Select "Enable" and press <sup>≥</sup> to enable this mode.

# **3.2 PAGE SETTING**

Select "Pages" and press  $\Xi$  to enter the page list. There are five system's builtin data pages, maps, altimeters and some specific pages.

Select "Enable" and press  $\Xi$  to show/hide it. Press  $\Box$  to exit.

Gelect "Page Field" and press  $\geq$  to view page templates. Press  $\triangleq$  to switch and get a live preview. Press  $\Rightarrow$  to cancel and exit. Switch to the needed page and press  $\geq$  to save and set data fields. Press  $\geq$  to exit and save the template. When setting data fields, press  $\phi$  to select one to modify. Press  $\Xi$  to view its details. Press  $\triangleq$  to select a data field, press  $\Xi$  to save, and press  $\supset$  to exit.

Reorder. It supports reordering the page in Page Setting Select "Upward" and press,  $\Xi$ ", and then this page will move up one place. Select "Downward" and press,  $\Rightarrow$  and then this page will move down one place.

It supports auto return to home page. Select "Home Page" in the page setting of the selected page, and press  $\Rightarrow$  to set it as the home page. When cycling, if the auto return is enabled, it will automatically return to home page after viewing other pages.

### **3.3 AUTO FUNCTIONS**

Select "Auto Functions" and press  $\Rightarrow$  to view its options.

Select an auto function and press  $\equiv$  to open and set the threshold values.

Press  $\triangleq$  to select the value and press  $\supseteq$  to save and exit.

## **3.4 ALERTS SETTING**

Select "Alerts" and press  $\geq$  to view its options.

Select an alert and press  $\geq$  to view and set the value.

Press  $\triangleq$  to select the value and press  $\triangleq$  to save and exit.

#### **3.5 DELETE MODES**

Select "Delete" and press  $\Rightarrow$  to delete it.

## 3.6 ADD MODES

Select "Add New" and press  $\geq$  to create a new mode.

Select an existing mode as the template, and customize and change the template into a new mode.

# **4. NAVIGATION**

Once the navigation function of iGS630 is enabled, the device will always guide you and you just need to follow the instructions on the screen.

You can plan your route in the iGPSPORT APP and send it to the device. The files in GPX format can be directly imported into the iGPSPORT APP as the navigation route.

Press  $\triangleq$  to select "Navigation" on the home page, and press  $\Xi$  to view its options.

# **4.1 FOLLOWING A COURSE**

The courses sent from the iGPSPORT APP can be viewed in navigation routes. Select "Navigation Routes" and press  $\Xi$  to view its options.

Press  $\triangleq$  to select a course, press  $\Rightarrow$  to view its options and press  $\Rightarrow$  again to start the navigation.

After selecting a course, the device will display the map page, including the course overview and elevation profiles.

# **4.2 FOLLOW A SAVED ACTIVITY**

Select "Activities" and pressthoview its options.

press  $\triangleq$  to select an avtivity, and press  $\triangleq$  to start the navigation.

# **4.3 NAVIGATION OPTIONS**

During the cycling, you can perform other operations, for example:

- Zoom in or out the map: press  $\div$  on the map page can zoom in or out the map.
- $\bullet$  Back to the starting point: press  $\geq$  to view the menu options, press  $\clubsuit$  to select "Back to the Starting Point" and press  $\Rightarrow$  to navigate along the route you came to to the starting point of the recording. The returning route function is very useful when you want to choose a safe and familiar route to return to the starting point.
- Stop the Route: or select "Stop the Route" and press  $\geq$  to stop the route to navigation.

# 5.WORKOUTS

Press  $\triangleq$  to select "Workouts", and press  $\supseteq$  to view its options.

You can create a workout course based on heart rate, power, time, distance or calories in the iGPSPORT APP or import courses from the Training Peaks APP (need to be associated with Training Peak account), and send these workouts to the device.

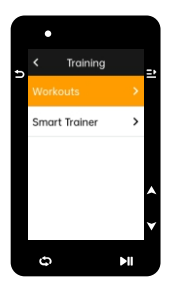

# 5.1 FOLLOWING A WORKOUT COURSE

Download a workout course from the iGPSPORT APP.

Press  $\triangleq$  to select a workout course, press  $\geq$  to view its options and press  $\geq$  to followit.

After you follow a workout course, the Workout page will be displayed on the last page of cycling data.

Press  $\blacktriangleright$  II to start a workout course and the activity timer. Press  $\blacktriangleright$  on the Workout page to stop the current workout step and enter the next one.

Press  $\Xi$  to view the menu, select "Stop Workout" and press  $\Xi$  to stop it. The workout page will be hidden 3 seconds later.

After the activity is saved or discarded, the workout will also stop.

### 5.2 WARNING

If you are training beyond the heart rate or power zone you set, the device will notify you through with a warning.

## 5.3 PAUSE/STOP A WORKOUT COURSE

- 1) Press III to pause your workout course.
- 2) Press ▶II again to continue.
- 3) Press  $\geq$  to view the menu, select "Stop Workout Course" and press  $\geq$  to stop it. The workout page will be hidden 3 seconds later.

After the activity is saved or discarded, the workout will also stop. After saving the workout, you can immediately get the workout summary on the device.

# **5.4 TRAINER TRAINING**

### Setting Resistance

Select "Trainer Mode" and press  $\Xi$  to view its options.

If the smart Trainer is not connected, you can press  $\Rightarrow$  to view the sensor options. Wake up the smart Trainer and connect to the device.

Select Level and press  $\equiv$  to view its options.

Press  $\equiv$  in the main menu.

Press II to start or stop the activity timer.

Press  $\Xi$  to view the menu, and select "Save" to save the activity.

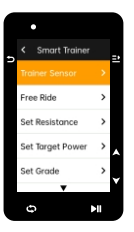

#### Setting Target Power

Select "Target Power" and press  $\geq$  to view the page of power setting.

The resistance will be adjusted according to your speed to maintain a constant power.

Press  $\triangleq$  to set the target power.

Press  $M$  to start or stop the activity timer.

Press  $\Xi$ <sup>\*</sup> to view the menu, and select "Save" to save the activity.

#### Follow an Activity

Select "Follow an Activity", and press  $\equiv$  to view the saved activities.

Press  $\triangleq$  to select an activity, and press  $\equiv$  to view the riding page.

The Trainer will increase or decrease the resistance according to elevation of the course or activity.

Press II to start or stop the activity timer.

Press  $\Xi$  to view the menu, and select "Save" to save the activity.

# 6.HISTORY

History refers to the cycling activities you save on the device. You can view the information of these activities, including time, distance, calories, average speed, laps and sensors.

#### Note**:**

- the older history will be covered if the storage space is insufficient.
- Press  $\triangleq$  on the home page to select "History" and press  $\Rightarrow$  to view it.

# 6.1ALLACTIVITIES

Go to History > All Activities and press  $\mathbf{P}$  to view its options.

Press  $\triangleq$  to select an activity. Press  $\Xi$  to view its options and press  $\Xi$  again to view the details.

Press  $\Xi$  once again to view laps and charts, or to delete the activity.

Press  $\Rightarrow$  to exit.

# **6.2 HISTORICAL DATA**

Go to History > Historical and press  $\geq$  to view the odometer, total time and total ascent and maximum speed of all activities.

# **7. STATUS PAGE**

Press  $\Rightarrow$  to view its options.GPS, battery and the connection status between sensors and the smartphone will be displayed on the Status Page.

## 7.1SENSORS

Select Sensors and press  $\equiv$  to view its options.

Wake up sensors nearby the device.

Press  $\Rightarrow$  to view the options of adding sensors. The device will display all the sensorssearched.

Press  $\triangleq$  to select a sensor and press  $\supseteq$  to connect and save the sensor.

# 7.2WEATHER

On the device, you can view the weather information synced by the iGPSPORT APP.Press  $\triangleq$  on Status Page to select "Weather". Press  $\Rightarrow$  to view the details and update the information according to the prompts.

After the weather information is updated, temperature, chance of rain, wind velocity and wind direction will be displayed.

Press  $\Rightarrow$  to exit the page of weather details, and press  $\Rightarrow$  again to exit the Status Page.

To enable this function, the iGPSPORT APP needs to be installed on your smartphone to connect to the device, and the location services (iOS) or location setting (Android) needs to be turned on.

# **7.3 SMART NOTIFICATIONS**

You can view the calls and messages notifications on the device from the device, and you can set up options of smart notifications through the iGPSPORT APP.

The notifications of calls and messages and from Apps you received on the device are synchronized in real time with those on your smartphone.

When receiving a notification, the device will notify you with a popup at the bottom of the screen.

When a call comes in, the device will display the caller, and you can receive or reject the call

The smartphone notification is applicable to iOS and Android. To enable this function, the iGPSPORT APP needs to be installed on your smartphone to connect to the device. For more details, please see Pairing Your Smartphone.

Please note, if the smartphone notification is enabled, the battery consumption of the device and smartphone will be faster because Bluetooth is continuously turned on.

# 8.SETTINGS

Press  $\spadesuit$  on the home page to view its options.

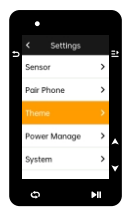

# 8.1 SENSORS

iGS630 can pair with sensors supporting ANT+ and Bluetooth Protocol, including heart rate monitors, cadence sensors, speed sensors, power meters, smart Trainers and shifting. The specific third-party sensors that are compatible with the device subject to the actual connection status.

### Sensors Pairing

Be sure that the sensor (heart rate monitor, cadence sensor, speed sensor or third-party power meter) has been installed correctly before the pairing. For more information about the installation, please see its User Manual. It is recommended that the ID of each sender should be checked to find the right one in the list.

1) Go to Setting > Sensor > Add a Sensor, and press Confirm on the device.

2) The device searches for sensors.

- Cadence sensor: rotate the crank arms to wake up the sensor. A flashing red light indicates that the sensor is enabled.
- Speed sensor: rotate the wheel to wake up the sensor. A flashing red light indicates that the sensor is enabled.
- Third-party power meter: rotate the crank arms to wake up the sender.
- 3) When the sensor is found, the model number and ID will be displayed. Select the sensor to connect and press  $\equiv$  to start pairing.

4) After the successful pairing, the sensor will be in the sensor list.

#### Note**:**

• Please make sure that the sensor is waken up before pairing.The sensor will automatically connect to the device if it has been successfully paired with it.

#### Sensors Setting

The sensor needs to be set to ensure its correctuse and accurate measurement of the sensor. The setting method is as follows: select a connected sensor, press  $\geq$  to open the menu and select the data to set.

- Wheel Size: if you want to pair with a speed sensor, you need set the wheel size. Select the speed sensor, press Confirm and select wheel diameter to set the wheel size. The setting method can refers to the Appendix Common Wheel Diameter Parameters.
- Crank Length: set crank length in millimeters.
- Power Meter Calibration: first, rotate the crank arms to wake up the sensor; second, select Power Calibration in the menu; third, calibrate the power meter following the instructions on the screen

#### Sensors Removing

Select a saved sensor, press  $\geq$  to view its options. Select Forget to remove this sensor.

## **8.2 PAIR PHONE**

Connect the device to a Bluetooth. Once connected, you can use the Bluetooth connection features, including uploading activities to iGPSPORT APP, smart notifications, security and tracking, and more.

For a paired device, you can select"Unpair"here,press  $\equiv$  to unbind it from the mobile phone, and the device will restart after the unbind is successful.

## 8.3THEME

The device supports multiple theme colors. You can select a theme according to your need.

Select "Theme" and press  $\Xi$  to view its options.

Select "Desktop Style" and press  $\equiv$  to select a one you like.

Select "Theme Color" and press  $\Xi$  to select a one you like.

Select "Dark Mode" and press  $\preceq$  to view its options.Select a mode and press  $\preceq$  to save and exit.

## **8.4 SAVE AND TRACKING**

#### **Tracking**

Allow friends and family to obtain your activities in real time.

Select "Tracking" and press  $\equiv$  to open/close Tracking.

# **8.5 POWER MANAGEMENT**

Battery Save Mode can prolong the usage time of the battery, but lower and accuracy of the activity data.

If the Battery Save Mode is enabled, the device will change the recording frequency ofGPSlocations and data from sensors to extend the usage time. These settings can improve the usage rate of battery and obtain more time when in long tour or low battery.

GPS in Battery Save Mode will record locations and data from sensors with a lower frequency. Note: when the activity timer is working, the history recording is in Battery Save Mode.

## **Battery Save Mode**

Select "Power Manage" and press  $\geq$  to view its options.

- Go to Settings > Power Manage > Battery Save Mode > On.
- Select "wake up the screen when warning during the activity".

### Note:

● You should close the Battery Save Mode and charge the device to get a better experience.

#### **Auto Sleep**

Go to Setting > Battery Save > Auto Sleep. Press  $\equiv$  enable/disable this function.

## Auto Power Off

Go to Settings > Battery Save Setting > Auto Power Off, and press  $\Xi$  enable/disable this function

## 8.6 SYSTEM SETTING

Select "System Setting" and press  $\mathbf{P}$  to view its options.

#### Language

The device supports multiple languages. You can select a language according to your need.

Select "Language" and press  $\supseteq$  to view its options.

Press  $\triangleq$  to select a language and press  $\Xi$  to save and exit.

## **Backlight**

Select "Backlight" and press  $\supseteq$  to view its options.

Select "Backlight>Brightness>Auto" and press = to turn on/off.

If auto backlight is turned on, the device will automatically adjust the backlight and colors according to light brightness.

Select "Mode" and press <sup>=</sup>' to dark mode.

Select a mode and press  $\geq$  to save and exit.

Select "Backlight Time" and press  $\equiv$  to view its options.

Select a time and press  $\Xi$  to save and exit.

Select "Brightness" and press  $\Xi$  to view its options.

Select a brightness and press  $\equiv$  to save and exit.

### GPSMode

The built-in GPS in the device provides data of speed, distance and elevation for outdoor cycling activities. Except GPS, there are other satellite navigation systems for you.

- Go to Settings > Battery Save > GPS Mode, and press  $\ge$  to enter. You can select GPS+Beidou,GPS+Beidou+GAL,GPS+GAL+GLONASS+QZSS,GPS+GAL+Beidou+QZSS. The default setting is GPS+Beidou.
- $\bullet$  Select a GPS mode and press  $\equiv$  to save and exit.

#### Sounds

Select "Key Tones" and press  $\equiv$  to open/close it.

#### Time

Select "Time" and press  $\equiv$  to view its options.

Select "Time Format" and press  $\Xi$  to view its options.

Press  $\triangleq$  to select a time format (24-Hour/12-Hour) and press  $\equiv$  to save and exit.

Select "Time Zone" and press  $\Xi$  to view its options.

- Press  $\triangleq$  to select the former part of the time zone, and press  $\Xi$  to save and exit.
- Press  $\textcolor{black}{\blacklozenge}$  to select the latter part of the time zone and press  $\textcolor{black}{\blacktriangle}$  to save and exit.

#### Units

You can customize units for distance/speed, elevation, temperature, time format and date format

Select "Distance" and press  $\geq$  to view its options.

Press  $\triangleq$  to select a unit for distance and press  $\supseteq$  to save and exit.

Select "Elevation/VAM" and press  $\geq$  to view its options.

Press  $\triangleq$  to select a unit for elevation and press  $\triangleq$  to save and exit.

Select "Temperature" and press  $\Xi$  to view its options.

Press  $\triangleq$  to select a unit for temperature and press  $\equiv$  to save and exit.

#### Reset

Select "Reset" and press <sup>+</sup> to view its options.

Selecting "Reset" will restore to the default values and activity profiles, but history will not be deleted.

Selecting "Deleting All" will restore to the default values and activity profiles, and history will be deleted.

#### Note:

Deleting all will restore to the default values, unpair the Bluetooth, clear all data and odometer. Therefore it is suggested that you should turn on the auto sync in the iGPSPORT APP (Device > Auto Sync) to save your personal data.

## Device Setting

If you have problems when using the device, you can try to restart it. Restarting will not delete any settings or personal data on it. Long press  $\Rightarrow$  to turn off the device, and press  $\Rightarrow$  again will restart it.

## **8.7 ABOUT THE DEVICE**

Select "About" and press  $\supseteq$  to view its options. You can view device information, such as serial number, software version, and copyright notice.

# 9. CYCLING DATA EXPORT

Turn off the computer and connect the computer's USB port to the computer's USB port using a USB data cable. Open hard disk> iGPSPORT folder> Activities folder. Copy and export the Fit file in the Activities folder.

# 10. **iGPSPORT APP**

In the iGPSPORT APP, you can manage the device, view real-time visual interpretation of activity data, plan training and navigation routes, and communicate with other riders.

### UserProfile

It is very important to set your physique precisely, especially your weight, height, date of birth, and gender, because these factors affect the accuracy of measurement values, such as heart rate limits and calorie consumption.

You can set weight, height, date of birth, gender, monthly training targets, maximum heart rate, resting heart rate. FTP and other information in the User Profile.

If you know the current maximum heart rate value, please set it. When you set this value for the first time, the maximum heart rate value (220-age) predicted by age will be displayed as the default setting.

### **Training Data**

In the iGPSPORT APP, you can easily access past and planned cycling activity data, establish new training targets, get a quick overview of cycling activities, analyze detailed summary data, chart records, and various detailed data of your performance in real time. You can view your cycling activity records and statistical analysis of data during the activity, and also make statistics of your activity data in different time periods.

#### Cycling Computer Settings

It is convenient for you to set various functions on the device through the iGPSPORT APP, including adding, editing and enabling the data page view, and setting auto options and alerts. For more information, please see Activity Content in the iGPSPORT APP.

### **Activity Sharing**

With the image sharing function of the iGPSPORT, you can share images and training data on the most commonly used social media such as Facebook and Instagram. You can share an existing photo, or you can take a new photo and customize it with your training data. If you have a GPS record during the training, you can also share a snapshot of the training route.

# 11. COMMON WHEEL SIZE SETTING

Setting wheel size is a prerequisite for correctly displaying of cycling information. There are two ways to determine the wheel size of a bicycle:

# Way 1

- $\bullet$  Manually measure the wheels to get the most accurate results.
- $\bullet$  Mark the air faucet as the point where the wheel touches the ground. Draw a line on the ground to mark that point. The bicycle moves forward a full circle on a flat surface. The tires should be perpendicular to the ground. Draw another line on the ground at the air faucet to mark a complete rotation of the wheel. Measure the distance between the two lines.
- Subtract 4mm to calculate the weight on the bicycle to get the circumference ofthewheel.

### Way 2

 $\bullet$  Look at the diameter (in inches or ETRTO) printed on the wheel. Match it to the wheel size in millimeters in the right column of the chart.

You can check on the Internet and calculate the size that is not included in this list.

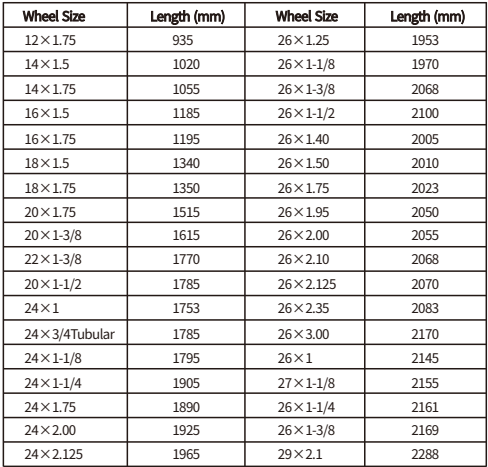

### Common Wheel Diameter Parameters

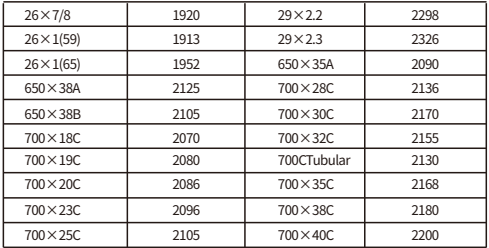

# 12. CYCLING DATA

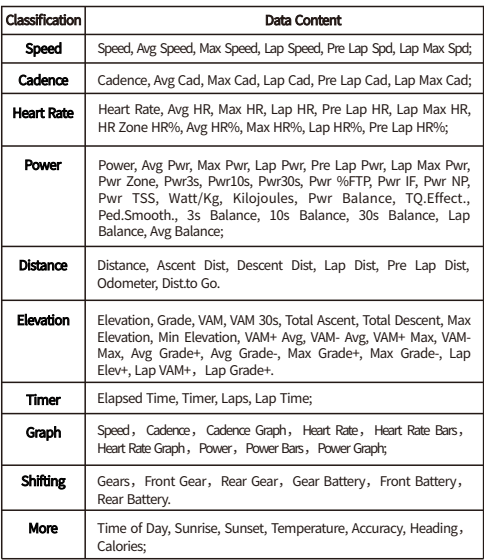

# CONTACT US

- **图**. www.igpsport.com
- **H**i Wuhan Qiwu Technology Co., Ltd.
- 3/FCreativeWorkshop,No.04DistrictDCreativeWorld,No.16WestYezhihuRoad, Hongshan District, Wuhan, Hubei, China.
- C 027-87835568
- service@igpsport.com

### Disclaimer**:**

This user manual is for user's reference only. If there is any difference between the device and the manual, please subject to the device. We will not notify otherwise.